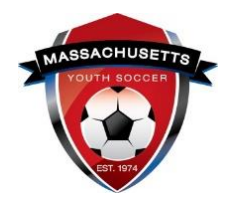

#### **CONCUSSION TRAINING**

## **Centers for Disease Control (CDC) or U.S. Soccer Safe and Healthy Playing Environment courses**

**Concussion Training Policy Info -** Mass Youth Soccer has a two-year approval policy.

- If you completed your training June 1st or later, of the prior year you are registering into, you are in fulfilment of the Mass Youth Soccer policy of two years, i.e., for Fall 2021 – Spring 2022 training must have been completed June 1, 2020, or later.
- You must check with your local organization as your league may have a one-year policy.

**NEW:** For the 2021 - 2022 registration year we are accepting concussion certificates of completion from the Centers for Disease Control **and** the U.S. Soccer Safe and Healthy Playing Environment courses.

- U.S. Soccer Connect goes directly to the U.S. Soccer Learning Center to find your completed Safe and Healthy Playing Environment course training. You do not upload your certificate of completion; however, to be auto approved, you must have the exact same first and last name and email address in both your adult registration and U.S. Soccer Learning Center accounts.
- CDC Certificates of completion **must be uploaded into your adult registration account**. Please read all information carefully prior to clicking on the course training link.

The CDC concussion course is administered in the CDC TRAIN site; new in 2020. The **CDC How to create a new account** link is in your adult registration account and # 2 below.

## **How to complete your Centers for Disease Control Concussion Training and Upload your Certificate of Completion**

#### It will **save you more time** if you read both this, and the CDC training help guide**.**

1. [Log](https://mayouthsoccer.sportsaffinity.com/Foundation/Login.aspx?sessionguid=) into your Mass Youth Soccer Adult Registration account ("My Account") and clicking on the **"Certificates"** tab.

Certificates  $Details$ Licenses

2. Next, click on the **[CDC .gov/headsup](https://www.mayouthsoccer.org/assets/61/6/create_an_account_cdc_train_headsup_massachusetts_(002).pdf)** link (help guide) to review the instructions on how to create an account which also includes the link to take the course.

- a. To start the training, you will select **"a"** on the lower section of page three of the help guide, **"coaches' version**"[: https://www.train.org/cdctrain/course/1089818/](https://www.train.org/cdctrain/course/1089818/)
- 3. Once you have completed the concussion training you are required to upload your certificate of completion. This is done by:
	- a. **Logging back in**to your "My Account" and then clicking on the **"Certificates"** tab.
	- b. Next, click on the "Concussion Certificate" box to upload your Certificate of Completion.
- 4. You are all set; just notify your participating organization's Administrator so they can mark you as Verified/Approved.

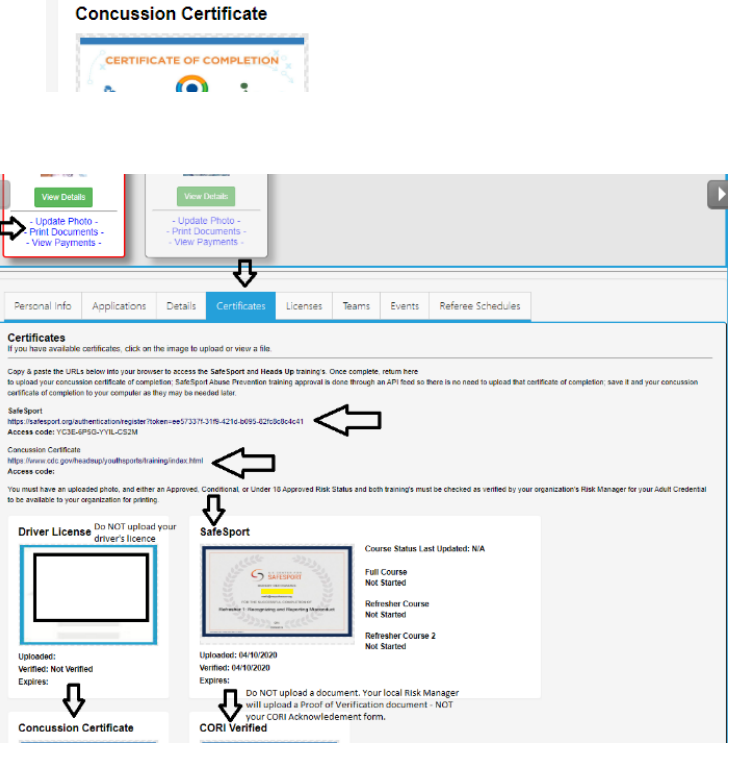

**NOTE:** You will not see an expire date in your adult registration account for this training. The expire date is based off the policy information noted above. If you see a cloud with an upload arrow, it is time to take/retake that training. If you see a  $\checkmark$  and the word verified, you cannot upload your new certificate and may be all set for this registration year. If you are unsure how to proceed, or need assistance, contact your organizations Risk Manager.

**For CDC Concussion Training Support: CDC TRAIN Administrator: [TRAIN@cdc.gov](mailto:TRAIN@cdc.gov)**

For registration account help call the **US Soccer Connect Help line at 855-703-2558** or contact your participating organization's Registrar or Risk Manager.

# **To log into your account, click [here](https://mayouthsoccer.sportsaffinity.com/Foundation/Login.aspx?sessionguid=)**